### **Màn hình Dell S3222HN**

Dell Display Manager Sổ hướng dẫn sử dụng

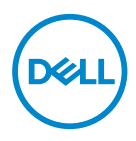

**Mẫu: S3222HN Mẫu quy định: S3222HNc**

- **LƯU Ý: LƯU Ý cho biết thông tin quan trọng giúp bạn sử dụng máy tính hiệu quả hơn.**
- **CHÚ Ý: CHÚ Ý cho biết khả năng thiệt hại phần cứng hoặc mất dữ liệu nếu bạn không tuân thủ các hướng dẫn.**
- **CẢNH BÁO: CẢNH BÁO cho biết khả năng bị hư hỏng tài sản, thương tật cá nhân hoặc tử vong.**

**Bản quyền © 2021 Dell Inc. hoặc của các công ty con liên quan. Bảo lưu mọi bản quyền.**  Dell, EMC và các thương hiệu khác là các thương hiệu của Dell Inc. hoặc của các công ty con liên quan. Các thương hiệu khác có thể là thương hiệu của các đơn vị sở hữu liên quan.

 $2021 - 08$ 

Bản sửa đổi A00

# **Mục lục**

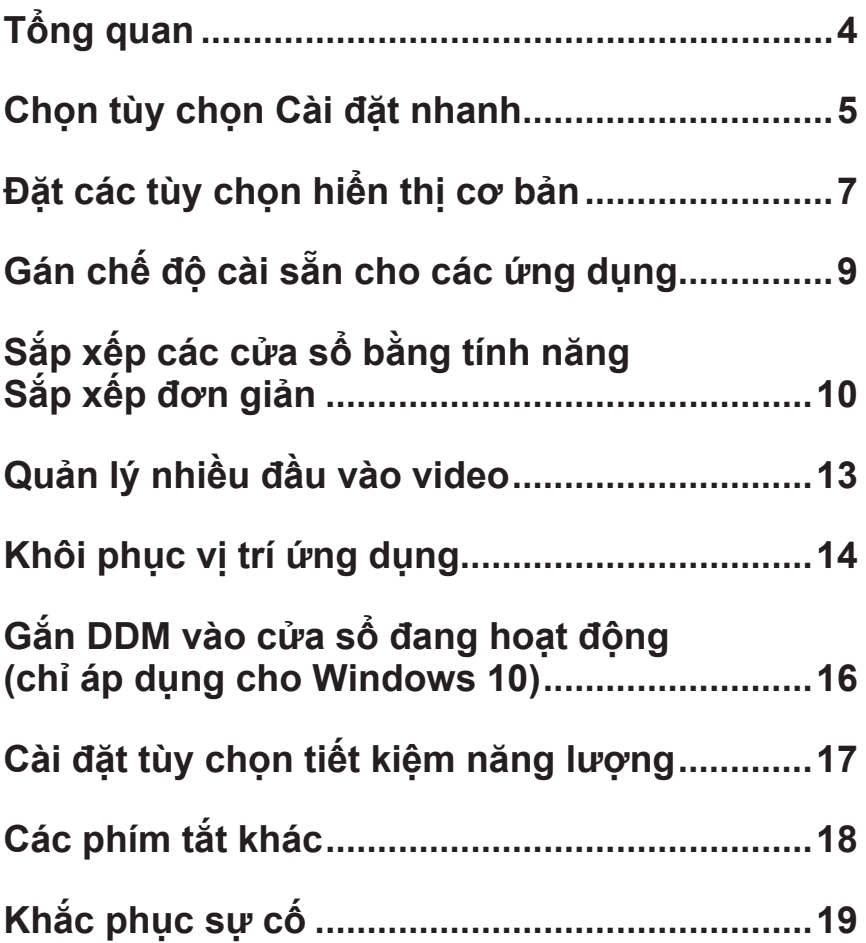

# <span id="page-3-0"></span>**Tổng quan**

Dell Display Manager là ứng dụng cho phép người dùng định cấu hình các cài đặt màn hình Dell được hỗ trợ, chẳng hạn như độ sáng, độ tương phản và chế độ cài sẵn. Sau khi cài đặt ứng dụng, bạn có thể truy cập Dell Display Manager từ khay thông báo. Thông tin về các mẫu màn hình đã kết nối với hệ thống luôn có sẵn khi bạn di chuột lên biểu tượng khay thông báo.

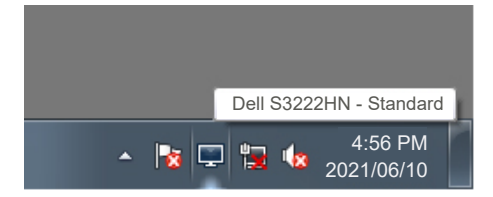

**LƯU Ý: Dell Display Manager sử dụng Kênh dữ liệu hiển thị/Giao diện lệnh (DDC/CI) để kết nối với màn hình của bạn. Đảm bảo DDC/CI được bật trong menu như sau:** 

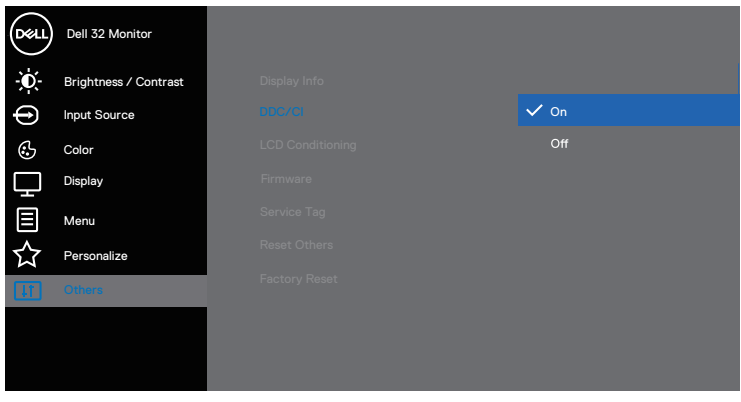

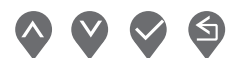

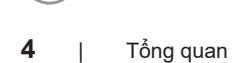

DØJ I

#### <span id="page-4-0"></span>**Chọn tùy chọn Cài đặt nhanh**

Nhấp vào khay thông báo của Dell Display Manager sẽ mở cửa sổ **Quick Setings (Cài đặt nhanh)**.

Khi kết nối với hệ thống nhiều hơn một màn hình Dell được hỗ trợ, bạn có thể chọn màn hình mục tiêu cụ thể từ danh sách màn hình sổ xuống.

Trong cửa sổ **Quick Settings (Cài đặt nhanh)**, bạn cũng có thể thay đổi các mục sau:

- \* Độ phân giải
- \* Cách hiển thị màn hình ở Chế độ tự động hay Chế độ thủ công
- \* Các mức độ sáng và độ tương phản
- \* Bố cục cửa sổ bố trí dễ dàng cho màn hình

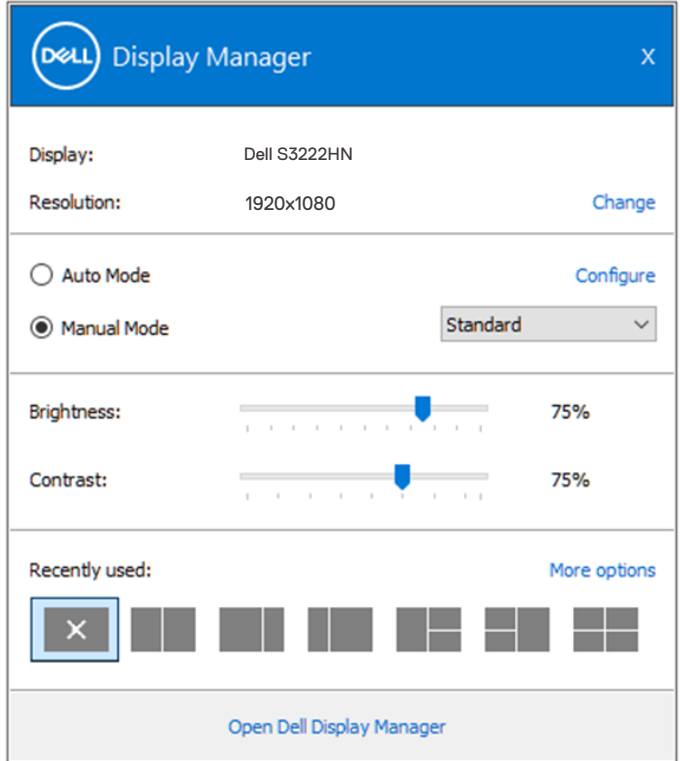

Trong cửa sổ **Quick Settings (Cài đặt nhanh)**, bạn cũng có thể nhấp vào **Open (Mở) Dell Display Manager** để có thêm các cài đặt nâng cao.

DØJ

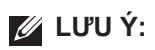

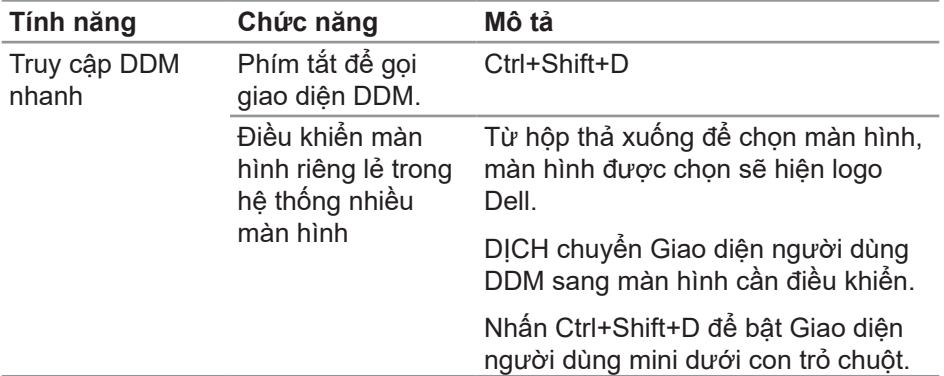

(dell

# <span id="page-6-0"></span>**Đặt các tùy chọn hiển thị cơ bản**

Bạn có thể chọn Manual Mode (Chế độ thủ công) để tự tay chọn một chế độ cài sẵn hoặc chọn **Auto Mode (Chế độ tự động)** vốn sẽ áp dụng một chế độ cài sẵn dựa trên ứng dụng đang hoạt động. Một thông báo trên màn hình sẽ hiển thị chế độ cài sẵn hiện hành mỗi khi thay đổi. Mức độ sáng và độ tương phản của màn hình đã chọn cũng có thể được điều chỉnh từ thẻ **Basic (Cơ bản)**.

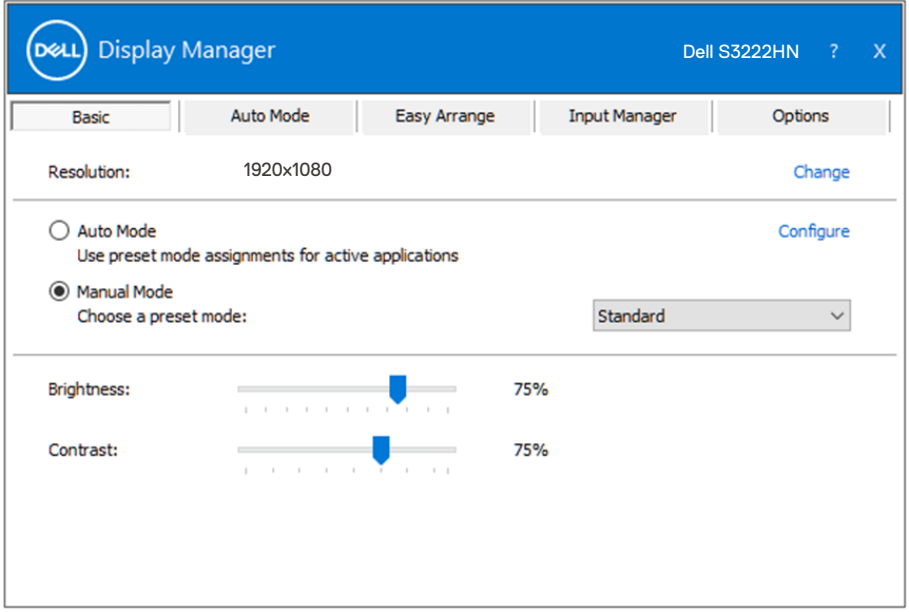

**LƯU Ý: Khi nhiều màn hình Dell được kết nối, chọn "Enable display matrix control (Bật điều khiển ma trận màn hình)" để áp dụng độ sáng, độ tương phản và các nút cài sẵn màu cho toàn bộ màn hình.**

**DEL** 

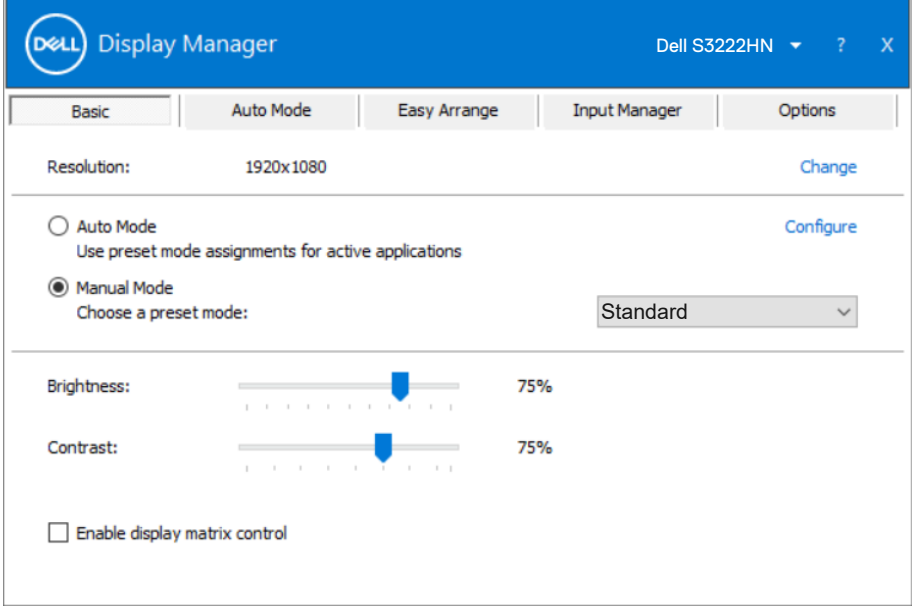

(dell

# <span id="page-8-0"></span>**Gán chế độ cài sẵn cho các ứng dụng**

Thẻ **Auto Mode (Chế độ tự động)** cho phép bạn kết hợp một chế độ cài sẵn cụ thể với một ứng dụng cụ thể, và áp dụng tự động. Khi đã bật **Auto Mode (Chế độ tự động)**, Dell Display Manager sẽ tự động chuyển sang **Preset Mode (Chế độ cài sẵn)** bất cứ khi nào bạn kích hoạt ứng dụng liên quan. **Preset Mode (Chế độ cài sẵn)** được gán cho một ứng dụng cụ thể có thể giống nhau ở mỗi màn hình đã kết nối hoặc cũng có thể khác nhau giữa màn hình này với màn hình kế tiếp.

Dell Display Manager được định sẵn cấu hình cho nhiều ứng dụng phổ biến. Để thêm một ứng dụng mới vào danh sách gán, chỉ cần kéo ứng dụng đó từ màn hình nền, menu Start (Khởi đông) trên Windows hoặc bất kỳ vị trí nào khác và thả nó vào danh sách hiện hành.

#### **LƯU Ý: Không hỗ trợ gán Chế độ cài sẵn cho các tập tin bó, tập lệnh, trình tải và các tập tin không thể thực hiện như lưu trữ zip hoặc tập tin đóng gói.**

Bạn cũng có thể định cấu hình Chế độ game cài sẵn để dùng mỗi khi ứng dụng Direct3D chạy ở chế độ toàn màn hình. Để ngăn ứng dụng sử dụng chế độ, hãy gán cho nó một chế độ cài sẵn khác.

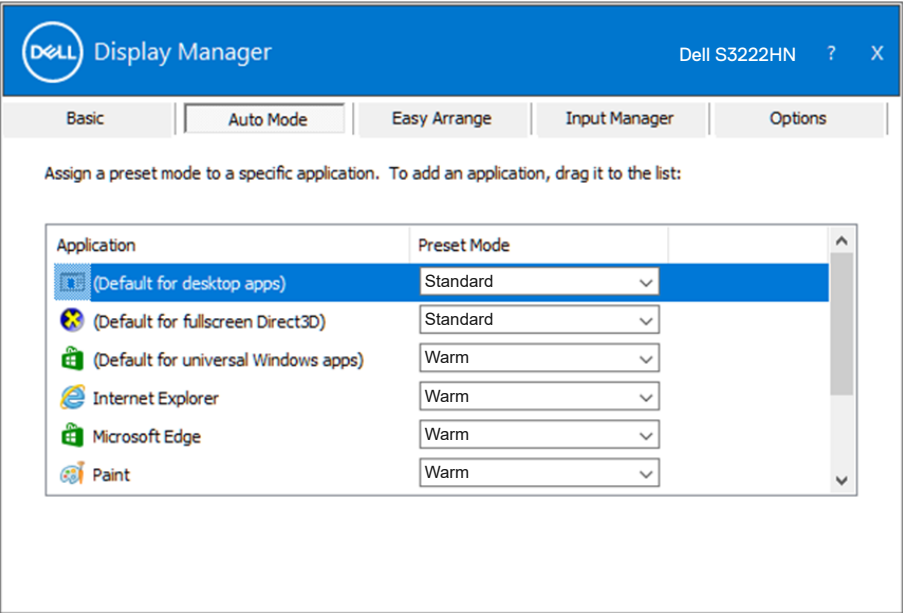

DØJ

### <span id="page-9-0"></span>**Sắp xếp các cửa sổ bằng tính năng Sắp xếp đơn giản**

Ở các màn hình Dell được hỗ trợ, thẻ **Easy Arrange (Sắp xếp đơn giản)** cho phép bạn dễ dàng sắp xếp các cửa sổ mở trong một bố cục định trước bằng cách kéo chúng vào các vùng đó. Nhấn ">" hoặc dùng phím Page Up/Page Down để tìm thêm các bố cục khác. Để tạo bố cục tùy chỉnh, hãy sắp xếp các cửa sổ mở rồi nhấp **Save (Lưu)**.

Để bắt đầu sử dụng **Easy Arrange (Sắp xếp đơn giản)**, chọn màn hình mục tiêu và chọn một trong các bố cục định sẵn. Các vùng của bố cục đó sẽ hiển thị ngay trên màn hình. Tiếp theo, kéo cửa sổ mở qua màn hình. Trong khi kéo cửa sổ, bố cục cửa sổ hiện hành sẽ hiển thị và vùng hoạt động sẽ được tô đậm khi cửa sổ chuyển qua vùng đó. Bất cứ lúc nào, hãy kéo cửa sổ vào vùng hoạt động để đặt cửa sổ vào vùng đó.

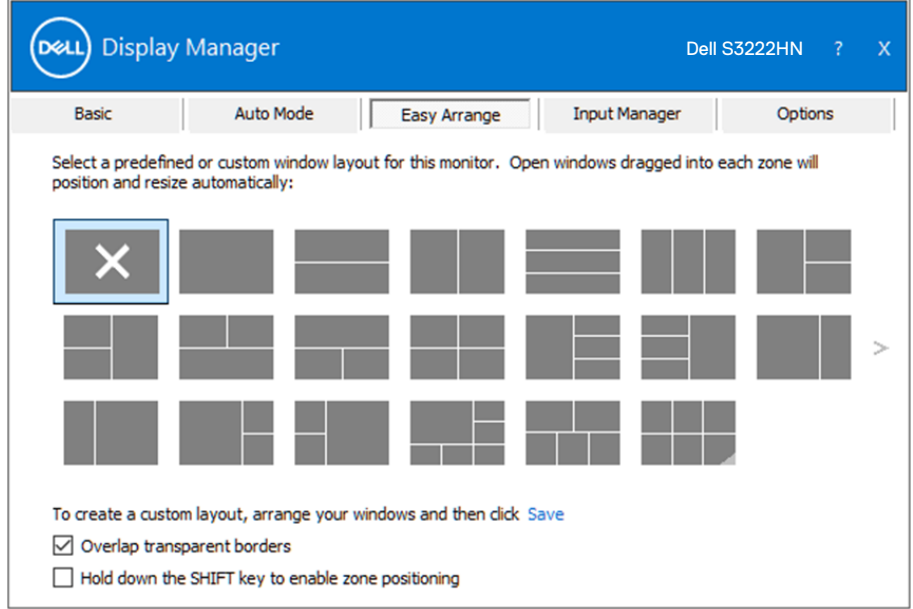

Để tạo bố cục cửa sổ tùy chỉnh, hãy định kích thước và vị trí các cửa sổ trên màn hình nền rồi nhấp liên kết Save (Lưu) trong **Easy Arrange (Sắp xếp đơn giản)**. Kích thước và vị trí của các cửa sổ được lưu dưới dạng bố cục tùy chỉnh và biểu tượng kiểu bổ trí tùy chỉnh này sẽ được tạo ra.

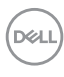

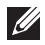

**LƯU Ý: Tùy chọn này không lưu hoặc ghi nhớ các ứng dụng đang mở. Chỉ kích thước và vị trí của các cửa sổ sẽ được lưu lại.**

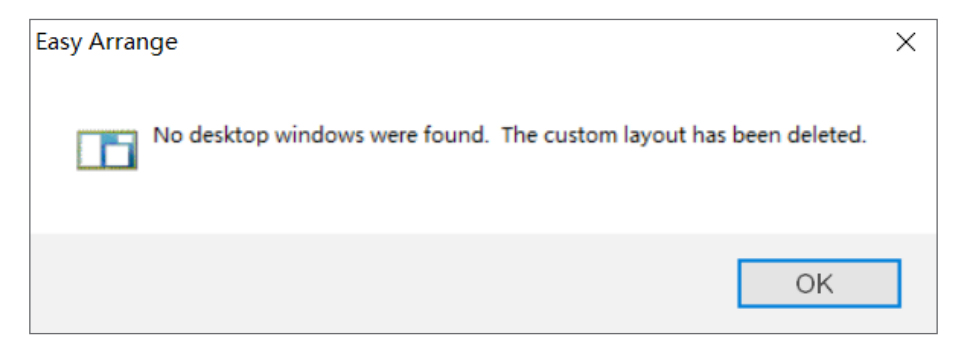

Để sử dụng bố cục tùy chỉnh, chọn biểu tượng bố cục tùy chỉnh đó. Để xóa bố cục tùy chỉnh vừa lưu, hãy đóng mọi cửa sổ trên màn hình nền rồi nhấp liên kết Lưu trong **Easy Arrange (Sắp xếp đơn giản)**.

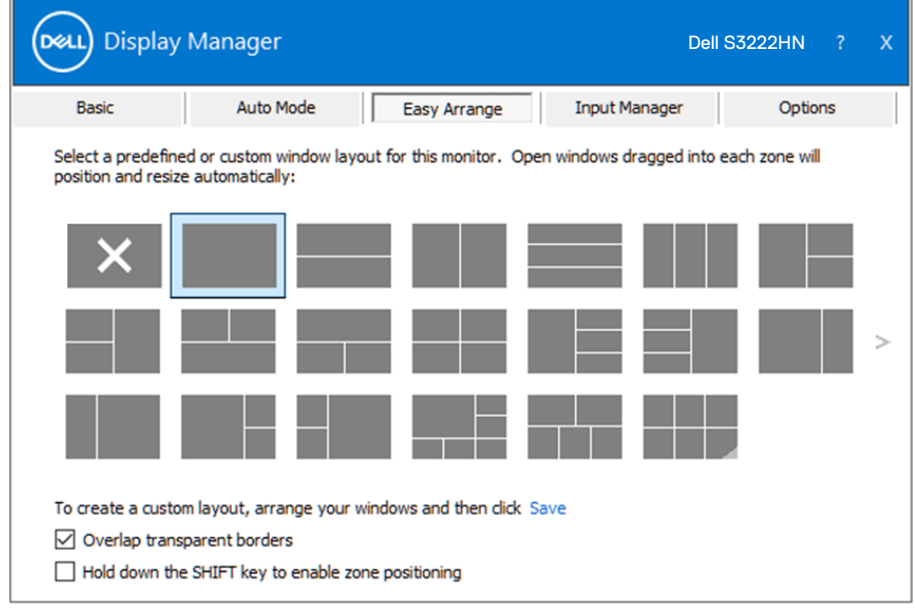

**DEL** 

Có những cách nâng cao hơn để tận dụng Easy Arrange. Vui lòng xem bảng ở dưới.

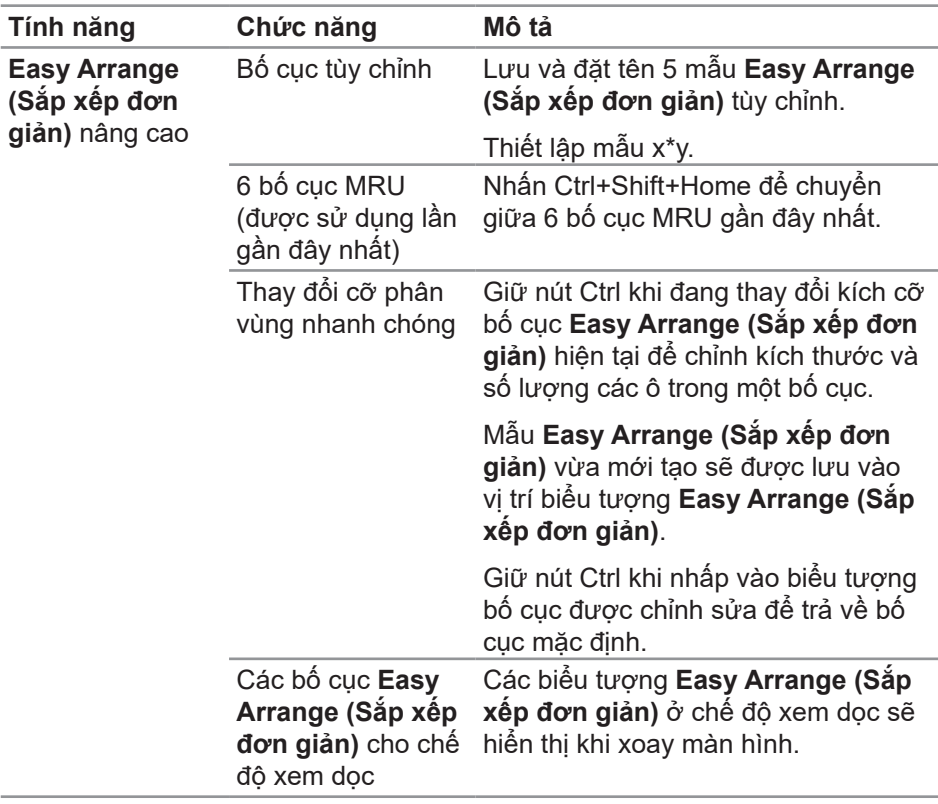

**LƯU Ý: Một ứng dụng có thể cần độ phân giải hiệu quả tối thiểu cho cửa sổ ứng dụng của nó. Ứng dụng như vậy có thể không khớp trong vùng Ease Arrange nếu vùng này nhỏ hơn kích thước cửa sổ yêu cầu.** 

DELI

## <span id="page-12-0"></span>**Quản lý nhiều đầu vào video**

Thẻ **Input Manager (Trình quản lý đầu vào)** cho phép bạn quản lý nhiều đầu vào video đã kết nối với màn hình Dell. Nó cho phép chuyển đổi giữa các đầu vào trong khi bạn làm việc với nhiều máy tính.

Mọi cổng vào video có sẵn với màn hình của bạn đều được liệt kê. Bạn có thể đặt tên cho từng đầu vào tùy thích. Hãy lưu lại các thay đổi sau khi chỉnh sửa.

Bạn có thể xác định một phím tắt để chuyển đổi nhanh đến đầu vào yêu thích, và một phím tắt khác để chuyển đổi giữa hai đầu vào nếu bạn thường xuyên làm việc giữa chúng.

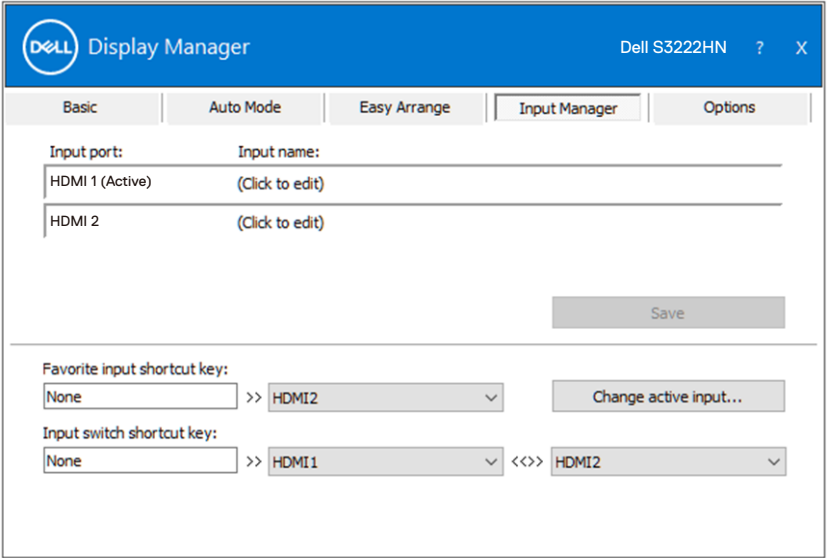

**LƯU Ý: Dell Display Manager (DDM) kết nối với màn hình của bạn ngay cả khi màn hình đang hiển thị video từ một máy tính khác. Bạn có thể cài đặt Dell Display Manager vào máy tính thường dùng và điều khiển cách chuyển đổi đầu vào từ máy tính đó. Bạn cũng có thể cài đặt Dell Display Manager vào các máy tính khác đã kết nối với màn hình.**

Quản lý nhiều đầu vào video | **13**

**DEA** 

## <span id="page-13-0"></span>**Khôi phục vị trí ứng dụng**

Dell Display Manager có thể giúp bạn khôi phục các cửa sổ ứng dụng về vị trí tương ứng của chúng khi kết nối lại máy tính với (các) màn hình. Bạn có thể truy cập nhanh tính năng này bằng cách nhấp chuột phải vào biểu tượng Dell Display Manager trong khay thông báo.

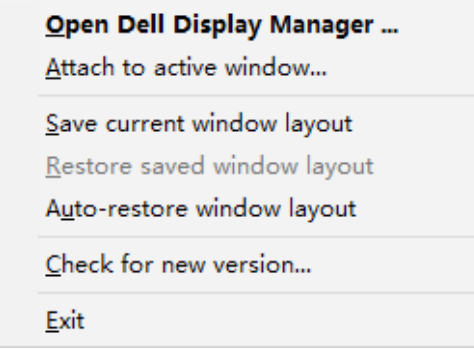

Nếu bạn chọn "**Auto-restore window layout (Tự động khôi phục bố cục cửa sổ)**", vị trí các cửa sổ ứng dụng sẽ được theo dõi và ghi nhớ bởi Dell Display Manager. Dell Display Manager sẽ tự động đặt các cửa sổ ứng dụng về vị trí ban đầu của chúng khi bạn kết máy tính lại máy tính với (các) màn hình.

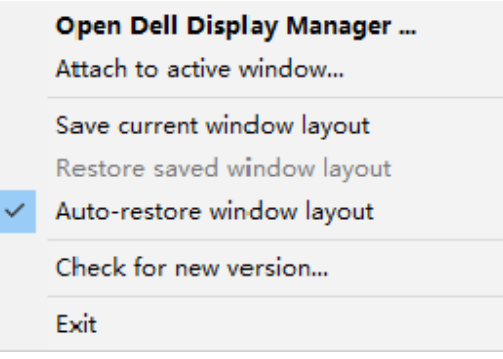

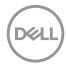

Nếu bạn muốn trở về bố cục ưa thích sau khi đã di chuyển các cửa sổ ứng dụng, trước tiên bạn có thể chọn "**Save current window layout (Lưu bố cục cửa sổ hiện tại)**" và sau đó chọn "**Restore saved window layout (Khôi phục bố cục cửa sổ đã lưu)**".

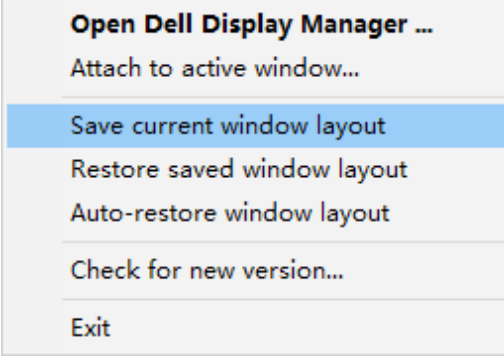

Bạn có thể sử dụng màn hình với các mẫu hoặc độ phân giải khác nhau trong hoạt động thường ngày và có thể áp dụng các bố cục cửa sổ khác nhau cho những mẫu màn hình này. Dell Display Manager có thể nhận ra màn hình mà bạn đã kết nối lại và khôi phục các vị trí ứng dụng tương ứng. Trường hợp cần thay màn hình trong một cấu hình ma trận màn hình, bạn có thể lưu bố cục cửa sổ trước khi thay và khôi phục bố cục đó sau khi đã lắp màn hình mới.

**LƯU Ý: Bạn nên giữ cho các ứng dụng tiếp tục chạy để hưởng lợi từ tính năng này. Dell Display Manager sẽ không khởi chạy các ứng dụng.**

DØ

#### <span id="page-15-0"></span>**Gắn DDM vào cửa sổ đang hoạt động (chỉ áp dụng cho Windows 10)**

Biểu tượng DDM có thể được đính kèm với cửa sổ đang hoạt động mà bạn đang làm việc. Nhấp vào biểu tượng để dễ dàng truy cận các tính năng sau đây.

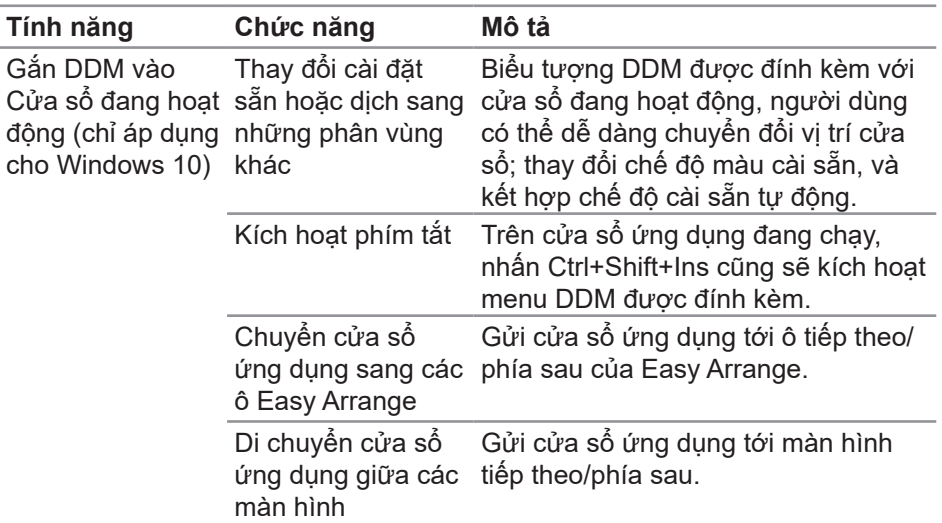

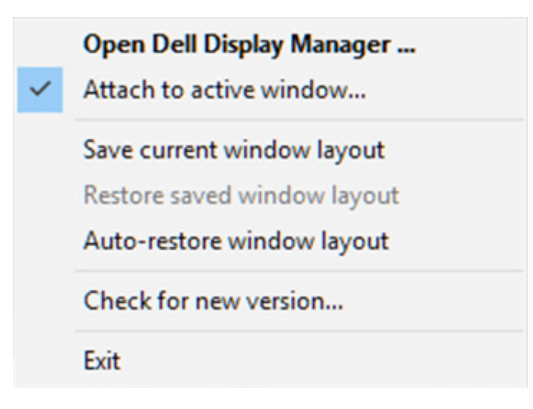

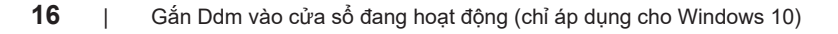

DELI

# <span id="page-16-0"></span>**Cài đặt tùy chọn tiết kiệm năng lượng**

Trên các mẫu màn hình Dell được hỗ trợ, thẻ **Options (Tùy chọn)** luôn có sẵn để chọn tùy chọn tiết kiệm năng lượng PowerNap. Bạn có thể cài độ sáng màn hình ở mức tối thiểu hoặc để màn hình ngủ đông khi kích hoạt ảnh bảo về màn hình.

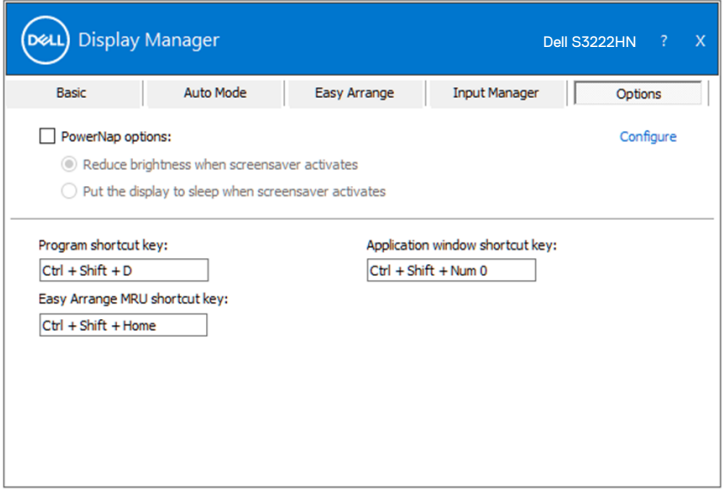

DELI

## <span id="page-17-0"></span>**Các phím tắt khác**

Các phím tắt có thể được xác định cho những thao tác sau:

- **• Program shortcut key (Phím tắt chương trình)**: để mở nhanh hộp thoại **Quick Settings (Cài đặt nhanh)**.
- **• Easy Arrange MRU shortcut key (Phím tắt MRU dễ sắp xếp)**: để áp dụng nhanh 5 bố cục cửa số đã sử dụng gần đây.
- **• Application window shortcut key (Phím tắt cửa sổ ứng dụng)**: để bật nhanh menu cho các tùy chọn trong **Auto Mode (Chế độ tự động)** và **Easy Arrange (Sắp xếp dễ dàng)**.

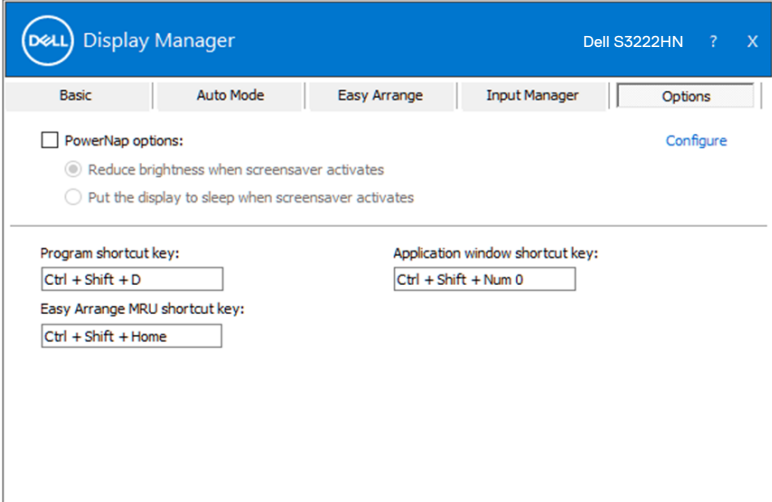

DELI

# <span id="page-18-0"></span>**Khắc phục sự cố**

DDM chỉ hoạt động với màn hình Dell được hỗ trợ. DDM không hỗ trợ màn hình từ các hãng sản xuất khác. Nếu DDM không thể tương thích với màn hình của bạn, DDM sẽ hiển thị biểu tượng sau đây trong thanh thông báo.

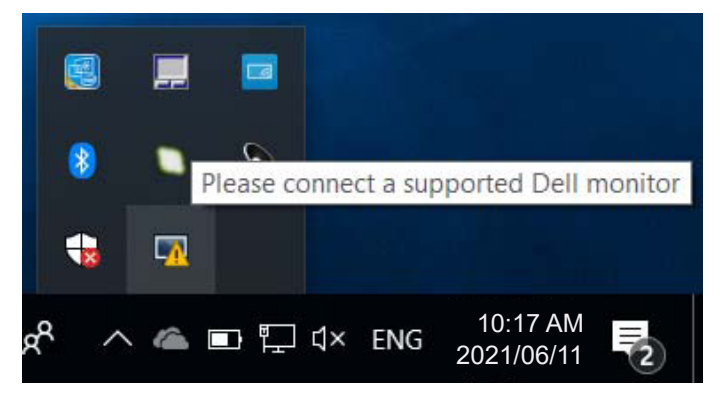

Khi nhấp vào biểu tượng này, **DDM** sẽ hiển thị thông báo lỗi chi tiết hơn.

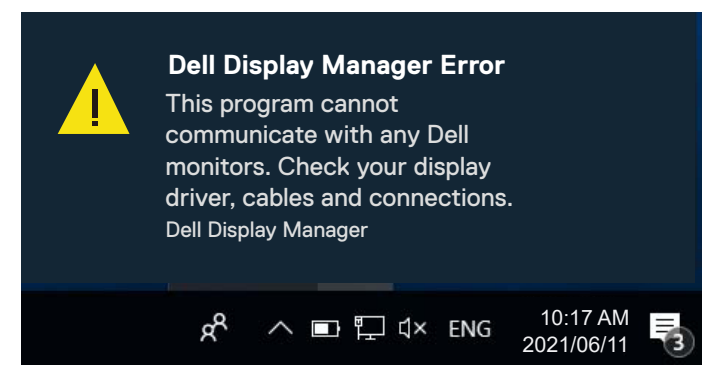

Nếu DDM không thể nhận diện và/hoặc kết nối với màn hình Dell được hỗ trợ, hãy thử các bước khắc khục sự cố sau:

- **1.** Đảm bảo cáp video được cắm đúng cách vào màn hình và máy tính của bạn. Các đầu nối phải được cắm chặt vào đúng vị trí.
- **2.** Kiểm tra OSD của màn hình để đảm bảo đã kích hoạt DDC/CI.
- **3.** Đảm bảo bạn đã cài đặt driver card đồ họa chính xác và mới nhất từ hãng sản xuất card đồ họa như Intel, AMD và NVIDIA. Phiên bản driver card đồ họa không tượng thích hoặc cũ sẽ khiến DDM bị lỗi.

DØJ

- **4.** Gỡ bỏ bất kỳ trạm nối, hoặc bộ mở rộng hoặc bộ chuyển đổi cáp nào giữa màn hình và cổng đồ hoạ. Một số loại thiết bị mở rộng, bộ hub hoặc bộ chuyển đổi giá rẻ có thể không hỗ trợ DDC/CI thích hợp và có thể khiến cho ứng dụng DDM bị lỗi. Cập nhật driver cho thiết bị đó nếu có sẵn phiên bản mới nhất.
- **5.** Khởi động lại máy tính của bạn.

DDM có thể không tương thích với trên các mẫu màn hình sau:

- Các mẫu màn hình Dell từ năm 2013 trở về trước và dòng màn hình D của Dell. Bạn có thể tham khảo các trang web Hỗ trợ Sản phẩm Dell để biết thêm thông tin.
- Màn hình chơi game sử dụng công nghệ G-sync dựa trên Nvidia.
- Các màn hình ảo và không dây không hỗ trợ DDC/CI.
- Trên các mẫu màn hình cũ hơn có phiên bản DisplayPort 1.2, bạn có thể cần phải tắt tính năng MST/DP 1.2 bằng menu OSD trên màn hình.

Nếu máy tính của bạn được kết nối Internet, bạn sẽ nhận được thông báo nhắc nhở khi có phiên bản ứng dụng DDM mới hơn. Chúng tôi khuyên bạn nên tải xuống và cài đặt ứng dụng DDM mới nhất.

Bạn cũng có thể kiểm tra phiên bản mới bằng cách nhấp chuột phải vào biểu tượng DDM trong khi nhấn giữ phím Shift.

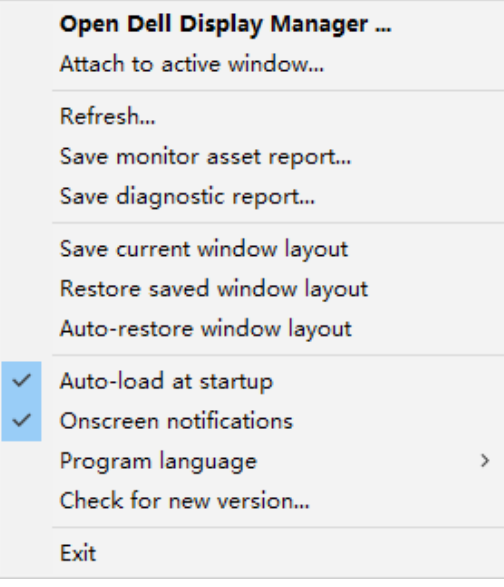

**20** | Khắc phục sự cố

**NOT**